## **ALVA BC640** *Quick Start Guide*

This Guide was Adapted from Optelec's ALVA BC640 Quick Start Guide for Cleveland State Copyright 2007 Revised July 2007 Optelec, the Netherlands

## *Your ALVA BC640 at a glance*

The ALVA BC640 contains:

- 1. 40-cell Braille display located at the top of the flat surface
- 2. eTouch keys, a pair of keys located at the left side of the Braille display
	- eTouch key 1: Top left key marked with two vertical lines
	- eTouch key 2: Bottom left key marked with one horizontal line
- 3. eTouch keys, a pair of keys located at the right side of the Braille display
	- eTouch key 3: Top right key marked with two vertical lines
	- eTouch key 4: Bottom right key marked with one horizontal line
- 4. Smartpad, a group of 9 keys located at the top side of the ALVA BC640 below the cursor routing keys.
	- Smartpad key 1: First rectangular key at the left marked with three horizontal lines
	- Smartpad key 2: Second rectangular key at the left marked with one horizontal line
	- Smartpad key 3: Second rectangular key at the right marked with one vertical line
	- Smartpad key 4: First rectangular key at the right marked with three vertical lines.
	- Smartpad keys 5 to 9: a five way navigation key located between Smartpad key 2 and 3 enables panning left, right, up and down in menu and dialog boxes. The middle key performs an Enter keystroke.
- 5. Thumb keys, a group of 5 keys are located at the front side of the ALVA BC640.
	- Thumb key 1: First key from the left
	- Thumb key 2: Second key from the left
	- Thumb key 3: Middle key
	- Thumb key 4: Second key from the right
	- Thumb key 5: First key from the right
- 6. 40 cursor routing keys, located below the Braille cells
- 7. Power supply and mini USB connectors, located at the left side of the unit.
- 8. On/off switch, located at the right side of the ALVA BC640.
- 9. Braille Keyboard at the top of the unit
	- Keys for an 8-dot Braille cell
	- Control Key to the left of the Braille keypad
	- $\bullet$  Windows Key left key above the spacebar
	- $\bullet$  Enter Key right key above the spacebar
	- $\bullet$  Alt Key to the right of the Braille keypad

#### *Installing ALVA BC640 screenreader drivers*

- 1. Insert the ALVA BC640 software CD-ROM that came with the ALVA BC640 package in your computer"s disk drive
- 2. The program will automatically run if the autostart feature of your disk drive is enabled.
	- a. If the autostart feature has not been enabled, open your Windows Start Menu, select 'Run' and type d:\setup.exe (assuming d: is the letter assigned to your disk drive) and press Enter.
	- b. Alternatively, locate the ALVA\_BC640 folder on the ALVA BC640 removable drive and run the "ALVA BC6 Setup.exe".
- 3. Select "Install screenreader drivers"
- 4. The setup program will guide you through the installation.
- 5. The setup will automatically search your system for installations of JAWS and Dolphin screenreaders and will install all necessary drivers.

### *Bluetooth® connection*

If you are using the USB dongle:

- 1. Insert the ALVA BC640 software CD-ROM. The installation program will automatically run if the autostart feature of your CD-ROM drive is enabled.
- 2. Select Bluetooth® Setup.
- 3. The setup program will guide you through the installation.

After installation of the Bluetooth® dongle and its software, an icon named "My Bluetooth Places" will appear on the desktop of your Windows computer.

Pairing your computer with the Alva BC640:

- 1. Activate the option "My Bluetooth Places".
- 2. A Wizard will automatically open in Windows Explorer
- 3. Activate the "Find Bluetooth devices" option (we recommend you not to use the Bluetooth® setup wizard).
- 4. Locate the ALVA BC640 in the list with found devices, using the arrow keys or click it once with the mouse. If the ALVA BC640 is not found, press the F5 key to search again.
- 5. Press Alt+B for the Bluetooth® menu and select "Pair Device"
- 6. To pair the ALVA BC640 with your Bluetooth® dongle, you have to enter a PIN code. The code is 0000.
- 7. Press Enter
- 8. The ALVA BC640 is now paired with your computer.
- 7.9. Select the ALVA BC640 from the list with found devices again and press Enter.

8.10. Select "Dev B ALVA BC640" to connect the serial port. A dialog box with the serial port number that will be used will appear. Press Enter to close this dialog box. The ALVA BC640 will issue an audible signal and displays the message "BT connected" to indicate that the connection has been established and is working.

When the ALVA BC640 screenreader drivers are properly installed (see section "Installing ALVA BC640 screenreader drivers), it might be necessary to reload your screenreader to establish the Bluetooth® connection.

# **ALVA BC640 key assignments for JAWS**

SP = SmartPad

 $T = Thumb \, key$ 

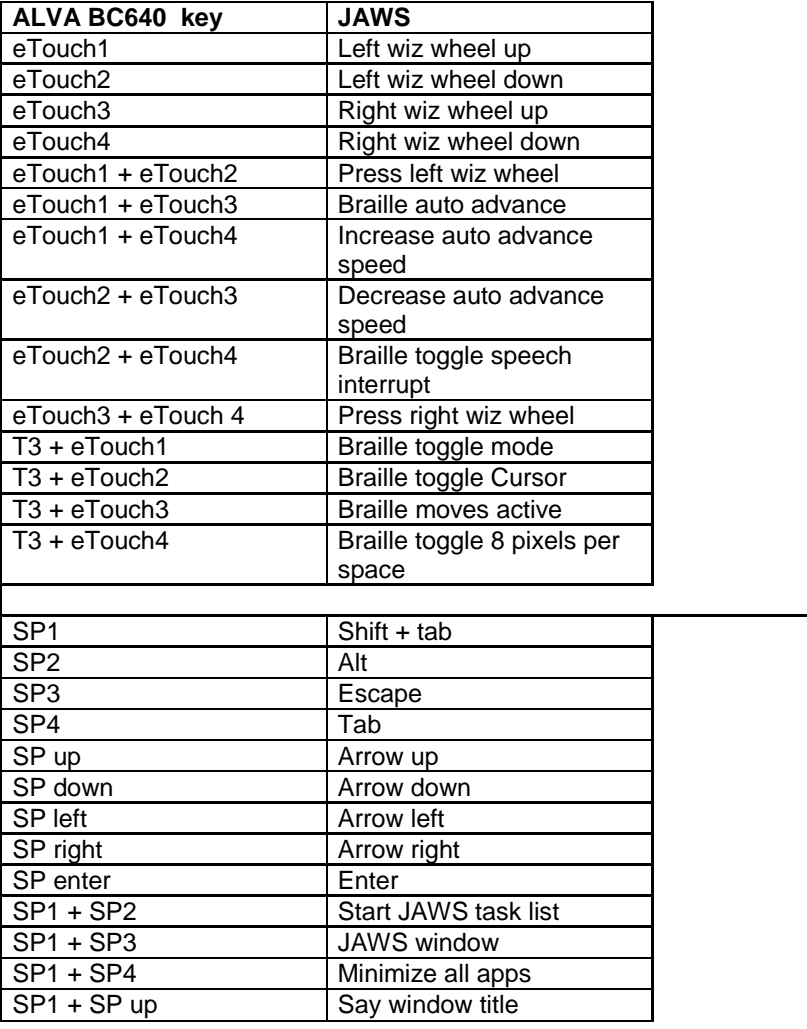

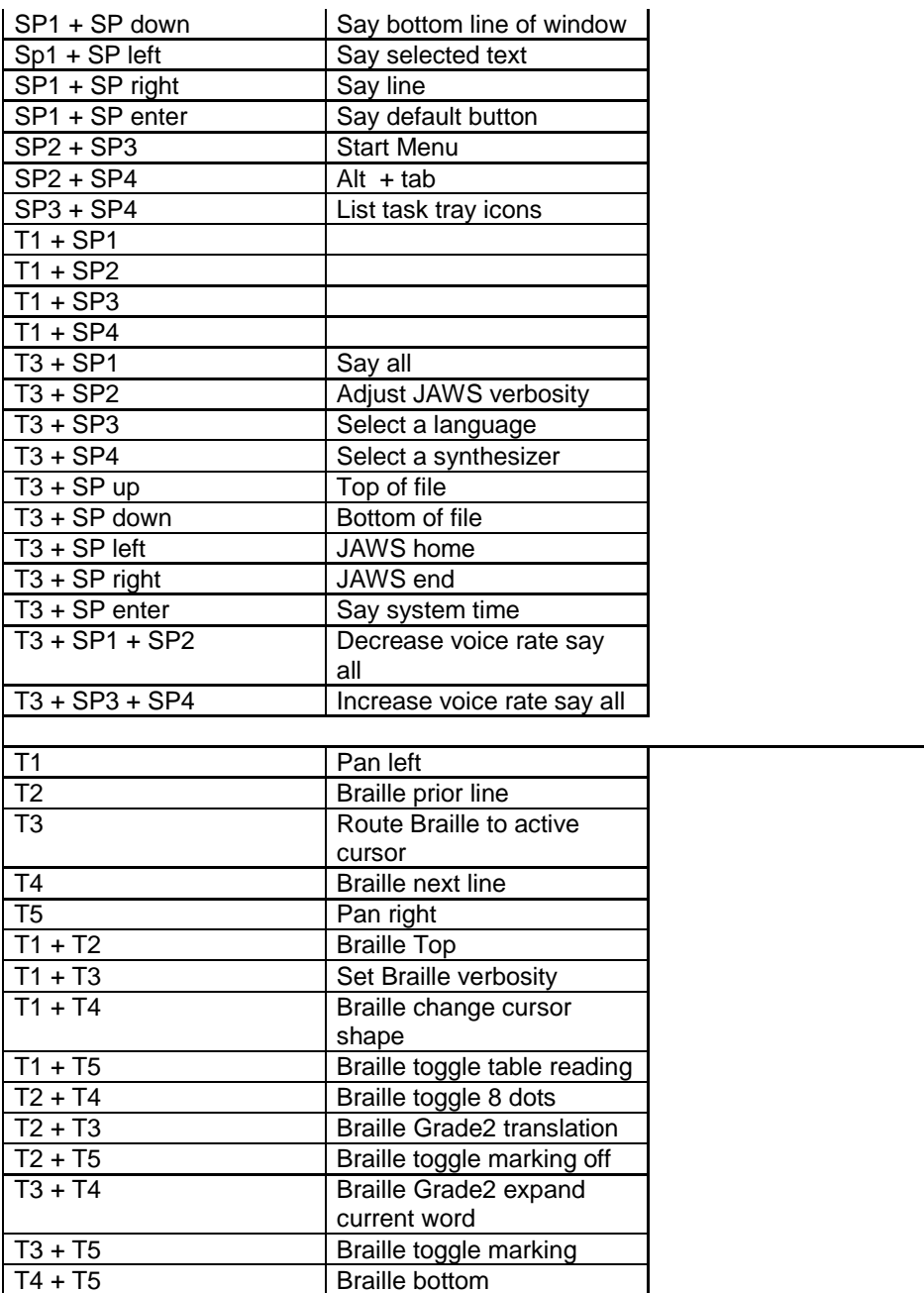